# Tools in the Tile Menu System of JCampus

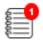

## Announcements: Create announcements to staff in the JCampus system.

- 1. A red badge count means there is an announcement to read. It will go away when the announcement is viewed, then closed.
- 2. To create an announcement, Click the icon, then click the "+" button.
- 3. Enter a "Sample Title", then place a check for "Popup" and "Sticky"
  - a. Popup = on login, popup in center of screen.
  - b. Sticky = Stay on top of other older announcements when closed from popup.
- 4. Enter a Start Date and End Date.
- 5. Profile: Optional. Use if you want the announcement to go to specific staff based on security profile, such as "TE" for teacher.

| Announcement Editor              |                          | ×                  |
|----------------------------------|--------------------------|--------------------|
| - Notification Info              |                          |                    |
| Country : US v State : LA        | V District : 023 V       | School : 001       |
| Title : Sample Title             | Popup : 📝 Sticky : 📝     | Profile : LI,P2,TE |
| Start Date : Nov 🗸 14 🖌 2022 👻 📖 | End Date: Nov v 18 v 202 | 2 💌 📖              |

6. Enter the message contents. Use formatting tools if needed. Click "Save" to store the announcement.

| Announcem                       | ent Editor                               |                                |                     |                       | ×        |
|---------------------------------|------------------------------------------|--------------------------------|---------------------|-----------------------|----------|
| <ul> <li>Notificatio</li> </ul> | n Info                                   |                                |                     |                       |          |
| Country :                       | US v State : LA                          | <ul> <li>✓ District</li> </ul> | 023                 | V School : 001        |          |
| Title :                         | Sample Message                           | Popup : 🔽                      | Sticky : 🔽          | Profile : AP,LI,PR,TE |          |
| Start Date :                    | Nov v 14 v 2022 v 📖                      | End Date                       | Nov 🗸 18            | v 2022 v 📖            |          |
| Set Font                        | v Set Font Size v                        | ≣≣≣≣ B                         | / <u>U</u> Ta 🗞     | 2                     |          |
|                                 |                                          |                                |                     |                       | <b>^</b> |
| This is                         | a test message for Announce              | ments                          |                     |                       |          |
|                                 | a toot moodage for / amounto             | inonio.                        |                     |                       |          |
| Comple                          | e the form at the mobile site: <u>ht</u> | <u>tps://pcc.iberia.l</u>      | <u>x12.la.us/mo</u> | bile                  |          |
|                                 |                                          |                                |                     |                       | -        |
| Save                            |                                          |                                |                     |                       |          |

7. Need to edit or delete? Click the little "notepad" icon to edit. Click the trash can icon to delete.

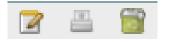

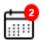

### Calendar: Create calendar items

- 1. A red badge count means that there is a calendar event to review.
- 2. To create a calendar item, click on the icon to open the calendar window.
- 3. Click the "+" icon on top left.
- 4. Enter the "Start Time" and "End Time".
- 5. Enter the "Type" as either Event, Sport, Birthday, or Meeting.

| *         | Sample M | eeting Notification                   |   |                |                  | $\otimes$ |
|-----------|----------|---------------------------------------|---|----------------|------------------|-----------|
| Start Tim | ne :     | 11/14/2022 14:00                      |   | End Time :     | 11/14/2022 15:00 | 48        |
| Туре :    |          | Event                                 | ~ | Select Staff : |                  |           |
| Set Fon   | <b>t</b> | Event<br>Sport<br>Birthday<br>Meeting |   |                | B / U <b>T</b>   |           |
|           |          |                                       |   |                |                  | •         |

 For "Select Staff", click to open. Select from the staff group buttons: TCH (Teacher), ADM (Administrators), BUS (Bus Drivers), Sch (School Staff). Click boxes near the staff name to select the folks to receive the calendar notification.

\*

| Search : |        |        |          |      | X ABC  | D        |   |
|----------|--------|--------|----------|------|--------|----------|---|
| TCH AI   | DM BUS | s s    | ch I     | DIST | SUB    | GRP      |   |
| Name     | Suffix | Number | District | Sch  | Object | Function |   |
|          |        |        |          |      |        |          | - |
|          |        |        |          |      |        |          |   |
|          |        |        |          |      |        |          |   |
|          |        |        |          |      |        |          |   |

- 7. Enter the content, then click the "Save" icon in the upper left.
- 8. The calendar window will appear with the calendar event.
  - a. Red is "Today".
  - b. A "dot" on a day means there is a calendary entry for this day.
  - c. Arrows on left and right allow to move from one week to the next.

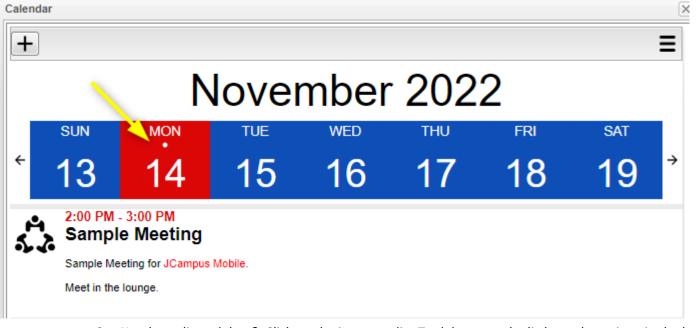

9. Need to edit or delete? Click on the item to edit. To delete, tap the little trash can icon in the lower right.

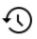

#### User History: Gives a listing of programs started recently by the user.

Very handy to use to cut down on searching for programs used in the past. Click to obtain listing. Then click on the row to start the program.

| Но  | ome Dashboard         |         |                   |       |                        |   |
|-----|-----------------------|---------|-------------------|-------|------------------------|---|
|     | 1 1 <mark>-0 1</mark> | Reports |                   |       |                        |   |
| Use | r History             |         |                   |       |                        | 3 |
|     | C:tegory              | Pr      | ogram             | •     | Date/Time              | - |
| 1   | Stu Master            | St      | udent Master      |       | 2022-11-11 15:54:42-06 | A |
| 2   | Stu Master            | St      | udent Master      |       | 2022-11-11 06:53:13-06 |   |
| 3   | Stu Master            | Str     | udent Master      |       | 2022-11-10 12:12:32-06 |   |
| 4   | Discipline            | Po      | sting and Reports |       | 2022-11-10 07:42:29-06 | - |
| 4   |                       |         |                   |       |                        | • |
|     |                       | Print   | Help              | Close |                        |   |

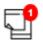

### Reminder Note: Create a little reminder for yourself in JCampus.

- 1. A red badge count means that there is a reminder note to view.
- 2. To create a reminder note, click on the icon, then tap the the "+" icon in the upper left.
- 3. Enter contents, then move off the window (no need to "save", the act of moving off the window saves the reminder note).

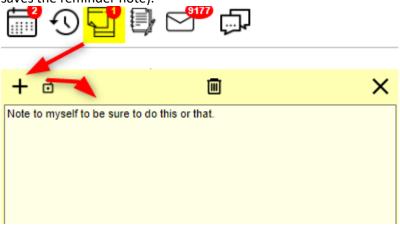

- 4. Click the "x" in the upper right to close. Click the reminder note icon to view it again.
- 5. Need to edit or delete? To edit, click on the reminder note, edit the contents, then move off. To delete, click the little trash can icon on the top.

#### Notes: Create a Note to share in the Student Progress Center

- 1. To create a note to be displayed on the Student Progress Center, click the Notes icon.
- 2. Click the "Add" button in the lower right.
- 3. Select the Student recipients, then check off "Student Visible" and "Popup".
- 4. Enter contents, then click "Add". Click "Yes" to confirm pushing to the Student Progress Center.

| lote Editor 09.30.22                |                                           |              |
|-------------------------------------|-------------------------------------------|--------------|
| Year : 2223 🗸                       | District :                                | 023 🗸        |
| School : 001                        | Students :                                |              |
| Title : Sample Note to Student Prog | gress Center                              |              |
| Make Public                         | Visible Student Visible                   | V Popup      |
| Arial v 3 (12 pt)                   | ✓ (三) (三) (三) (三) (三) (三) (三) (三) (三) (三) | в / 😐 Та 🖓 🍠 |
| Enter Note to Student Progress Co   | enter here                                |              |
| Intel Note to Student Progress of   |                                           |              |
|                                     |                                           |              |
|                                     |                                           |              |
|                                     |                                           |              |
|                                     |                                           |              |
|                                     |                                           |              |
|                                     |                                           |              |
|                                     |                                           |              |
|                                     |                                           |              |
|                                     |                                           |              |
|                                     |                                           |              |
|                                     |                                           |              |
| Add                                 | Attach Clo                                | se           |
| - Toro                              |                                           |              |

5. When the student or parent / guardian goes to the Student Progress Center, the note will appear as a popup as shown.

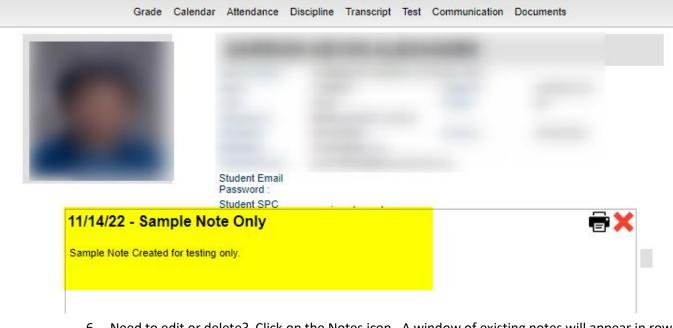

- 6. Need to edit or delete? Click on the Notes icon. A window of existing notes will appear in rows.
  - a. Click on the row to edit contents. Click "Save" to update.
  - b. To delete, click the red delete cell on the far right side of the row.

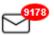

#### Automated Notification System: Click to view ANS reports that are normally delivered to your email.

- 1. Don't be alarmed by the high badge count.
- 2. Click the to view ANS email reports from this location.
- 3. Click the row to view the report.

| Home Dashboard                                                 |                        |
|----------------------------------------------------------------|------------------------|
| ≣ 📅 • • • • • • • • • • • • • • • • • •                        | Good Morning           |
| ANS                                                            |                        |
| Search                                                         | 8                      |
| Subject                                                        | Date                   |
| Enrollment Late Arrivals Report                                | 2022-11-13 19:15:06-06 |
| Discipline ISS/OSS Notification For Grade 07 at                | 2022-11-13 08:50:01-06 |
| Discipline Posting/Modification Notification For. Grade 07 a   | 2022-11-13 08:49:59-06 |
| Missing Emergency Information Report                           | 2022-11-12 18:16:00-06 |
| Incomplete Grades Report                                       | 2022-11-12 18:15:03-06 |
| Cumulative Absence Report                                      | 2022-11-11 18:15:30-06 |
| Absence Analysis Letters Report                                | 2022-11-11 17:15:32-06 |
| Multiple Referrals Without Action Notification For Grade 07 at | 2022-11-11 14:20:28-06 |
| Office Referral Notification For Grade 07 at                   | 2022-11-11 13:52:05-06 |

#### Discipline Notification for

This message is to inform you that a discipline record was posted or modified for ... Grade 07 at A ISS action has been ta to 2022-11-16. Please send in all assignments for this student during this time frame. This record was created o ... You may desire to forward this email to your staff on a `Need To Know` basis. The details of this record is listed below.

A ISS action has been taken for the dates 2022-11-11 This record was modified on 11/13/2022 by

#### Incidents

Code Incident Description 108 08 Possession and/or use of any electronic smoking device

#### Actions Taken

Code Action Description Start Date Return Date 11 006 Discipline Center/Alternative Site 11/11/2022 11/16/2022

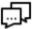

4.

### Staff Post Note: Create messages to staff that can be replied to in a thread format.

- 1. A red badge will show on the icon if there is a staff note to view.
- 2. To create a Staff Post Note, click the icon, then click the "+" icon in the upper left.
- 3. Enter the note title, Select the staff recipients. Enter content.

| *       | Exan    | nple Note                 |              |            |            |          |          |         |         | $\otimes$ |
|---------|---------|---------------------------|--------------|------------|------------|----------|----------|---------|---------|-----------|
| Select  | Staff : | 110248,2                  | 34230,23780  | 9,2        |            |          |          |         |         |           |
| Arial   |         | ~                         | 4 (14 pt)    |            | ~          |          | ≣∎       | B /     | U Ta    | A 3       |
| Rem     | ninde   | <mark>er to do t</mark> l | nis or th    | at.        |            |          |          |         |         |           |
|         |         |                           |              |            |            |          |          |         |         |           |
|         |         |                           |              |            |            |          |          |         |         |           |
|         |         |                           |              |            |            |          |          |         |         |           |
|         |         |                           |              |            |            |          |          |         |         |           |
|         |         |                           |              |            |            |          |          |         |         |           |
|         |         |                           |              |            |            |          |          |         |         |           |
|         |         |                           |              |            |            |          |          |         |         |           |
|         |         |                           |              |            |            |          |          |         |         |           |
| ذ       | links   | © attac                   | hments       |            |            |          |          |         |         |           |
|         |         |                           |              |            |            |          |          |         |         |           |
| Click t | the "S  | Save" icon i              | n the upp    | er left    | <b>土</b> , | then cli | ck "Ye   | s" to p | ublish. |           |
| Quest   | tion    |                           |              |            |            |          | $\times$ |         |         |           |
|         |         | This post is a            | hout to be n | ublished a | und view   | able     |          |         |         |           |
|         | ?       | Are you sure              | you want to  | publish th | is post?   | abic.    |          |         |         |           |
|         |         | Y                         |              | No         |            |          |          |         |         |           |
|         |         |                           |              | NU         |            |          |          |         |         |           |

- 5. The intended recipients will have a notification badge that will appear on the staff post note icon.
  - i. Click to view. Click "Reply" to respond.
  - ii. The author and the recipient(s) will see the note and replies as a thread.

| Staff Post No | ote             |  |
|---------------|-----------------|--|
| I N           | lov 14, 2022 at |  |
| Sample Staff  | Post Note here. |  |
| Sample Stan   | FUSI NULE HEIE. |  |
|               |                 |  |
|               |                 |  |